# RCS - instrukcja konfiguracji urządzenia

# **1 CO TO JEST RCS**

RCS – inaczej Rich Communication Services to standard komunikacji mobilnej, który ma zastąpić SMS. Usługa jest równie prosta w użytkowaniu co SMS. Działa na bazie numeru telefonu komórkowego, nie jest więc konieczne zakładanie żadnych kont, tak jak ma to miejsce w przypadku komunikatorów internetowych takich jak Messenger czy WhatsApp. Usługa RCS korzysta z komórkowej transmisji danych. W chwili obecnej RCS działa tylko na urządzeniach z systemem Android i zainstalowaną aplikacją Wiadomości stworzoną przez Google.

Główne cechy RCS:

- Możliwość prowadzenia rozmowy zarówno z jednym użytkownikiem, jak tworzenie czatów grupowych.
- Przesyłanie plików multimedialnych (dźwięk, obraz, wideo) nawet do 100MB.
- Na ekranie urządzenia wyświetla się informacja czy odbiorca odebrał wiadomość oraz czy odpisuje na nią.
- Wiadomości wysyłane są za pomocą transmisji danych lub sieci WIFI.

## **2 INSTALACJA APLIKACJI WIADOMOŚCI I URUCHOMIENIE RCS**

Aby uruchomić usługę RCS konieczne jest posiadanie urządzenia z systemem Android z zainstalowaną aplikacją Wiadomości stworzoną przez Google. Usługi nie da się uruchomić na urządzeniach z Androidem bez usług Google – usługa nie będzie działać na nowych telefonach Huawei (seria P40, Mate 30).

**Uwaga: w przypadku niektórych modeli telefonów konieczne jest aby karta SIM na której ma być aktywowana usługa RCS była zainstalowana w gnieździe nr 1. Nie ma w tej chwili możliwości aktywowania usługi RCS na dwóch kartach SIM zainstalowanych w jednym urządzeniu.**

**1)** W celu instalacji aplikacji Wiadomości należy wejść do Sklepu Play

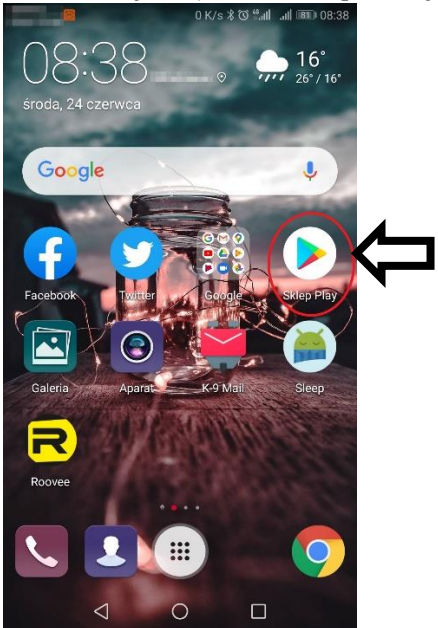

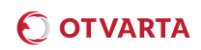

**2)** W Sklepie Play należy wyszukać aplikację Wiadomości.

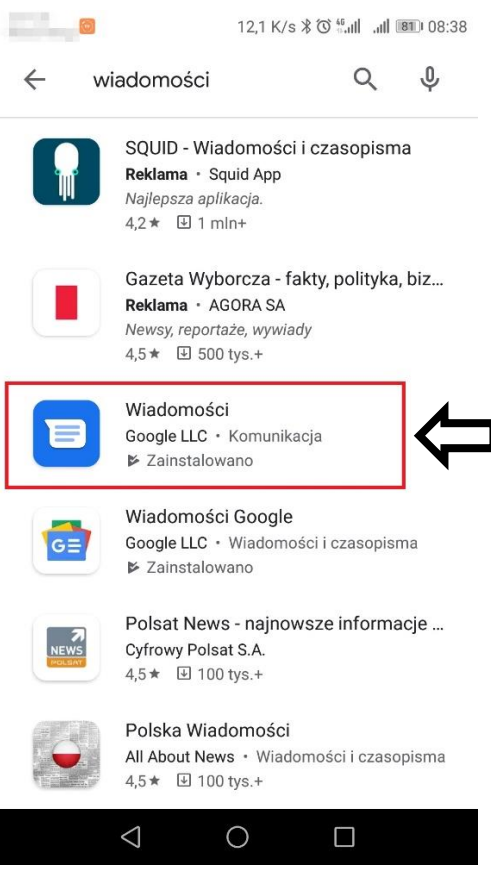

**3)** Należy zainstalować aplikację za pomocą przycisku Zainstaluj

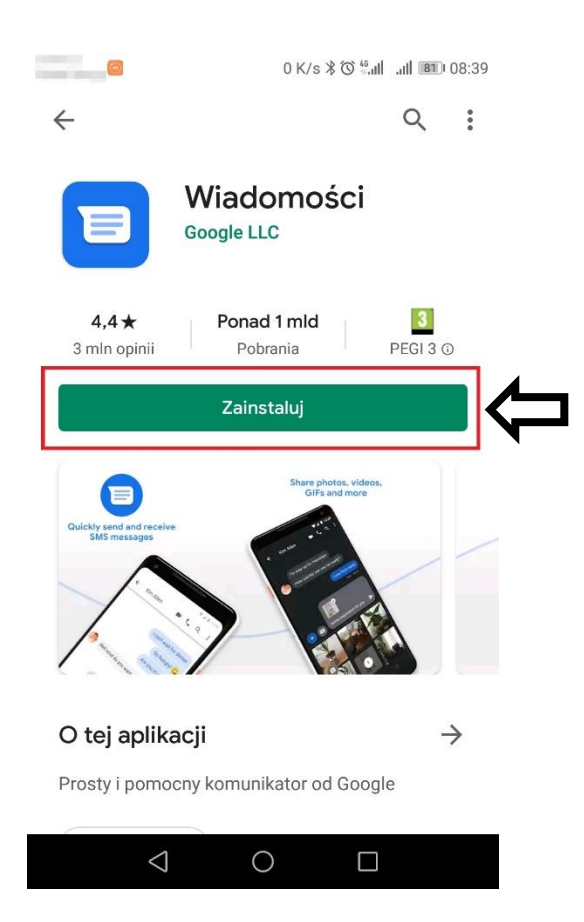

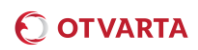

**4)** Po zainstalowaniu aplikacji należy ją otworzyć przyciskiem Otwórz

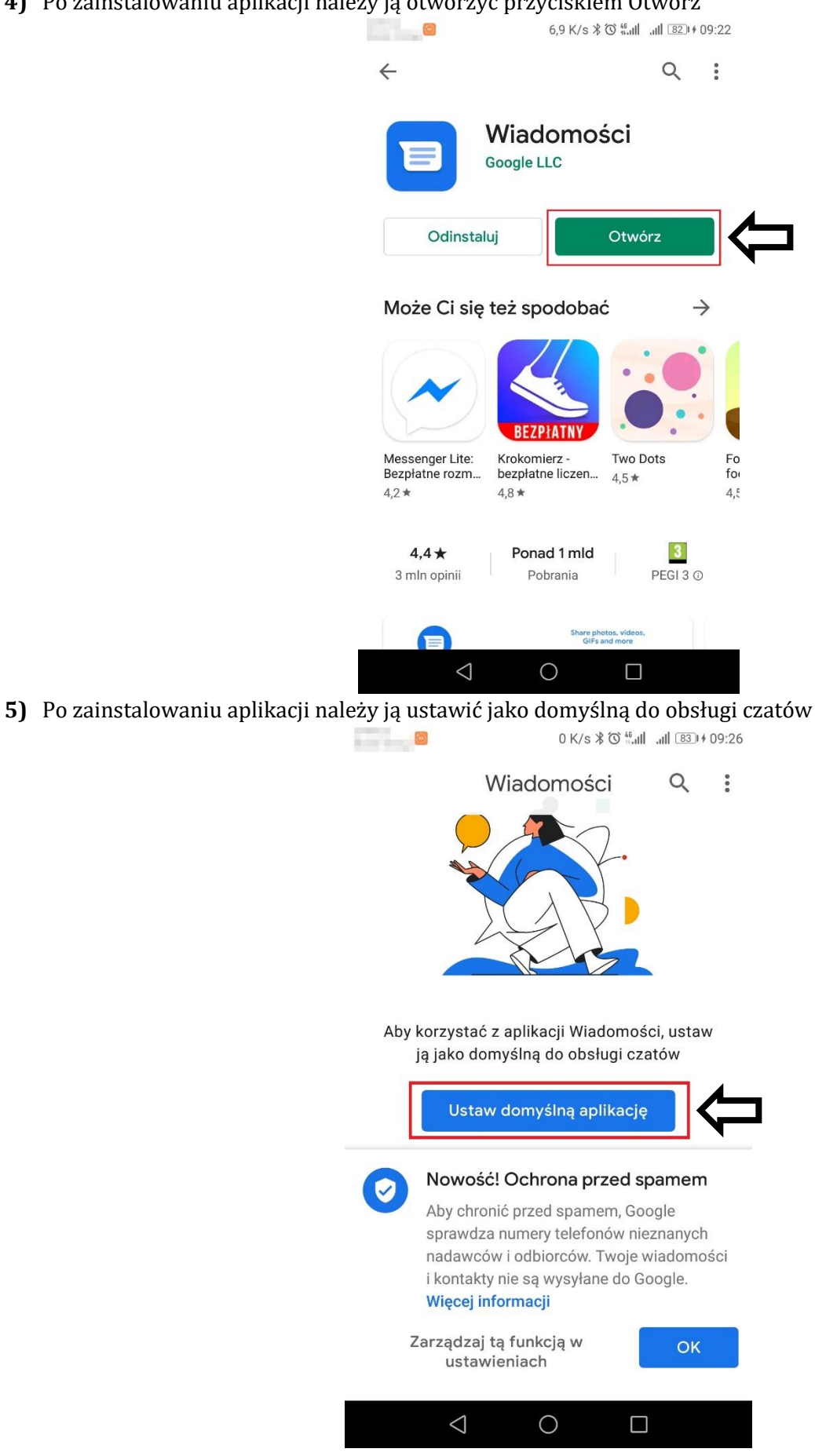

**6)** Pojawi się pytanie czy zmienić aplikację do obsługi wiadomości – w zależności od modelu urządzenia i wersji systemu Android powiadomienie może wyglądać nieco inaczej.

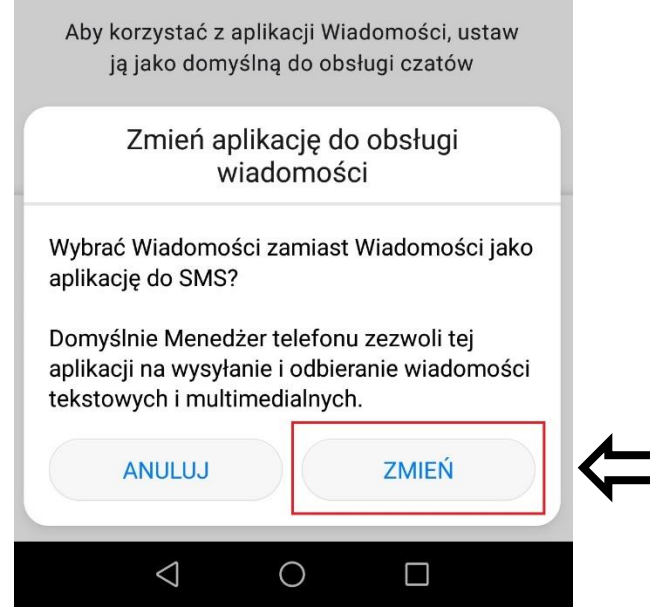

**7)** Jeżeli aplikacja wykryje, że urządzenie obsługuje funkcję RCS pojawi się powiadomienie o możliwości aktywacji funkcji czatu. Aby uruchomić RCS należy wybrać Zgadzam się. **UWAGA: Po kliknięciu Zgadzam się, może pojawić się komunikat o optymalizacji baterii. Jeśli pojawi się komunikat "Ignoruj optymalizację baterii" należy kliknąć TAK lub ZEZWÓL.**

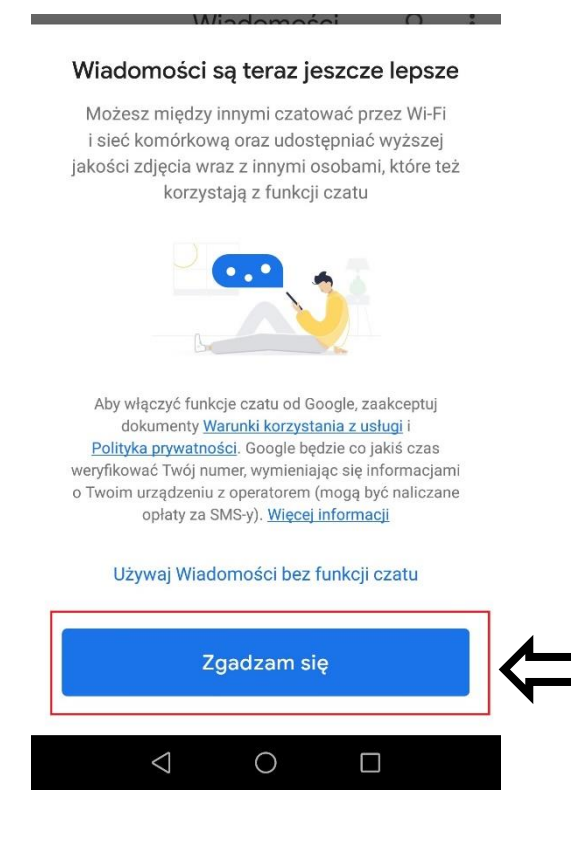

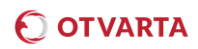

**8)** Jeśli powyższa informacja się nie pojawi konieczne może być ręczne uruchomienie usługi. W tym celu należy uruchomić aplikację Wiadomości i wejść w ustawienia

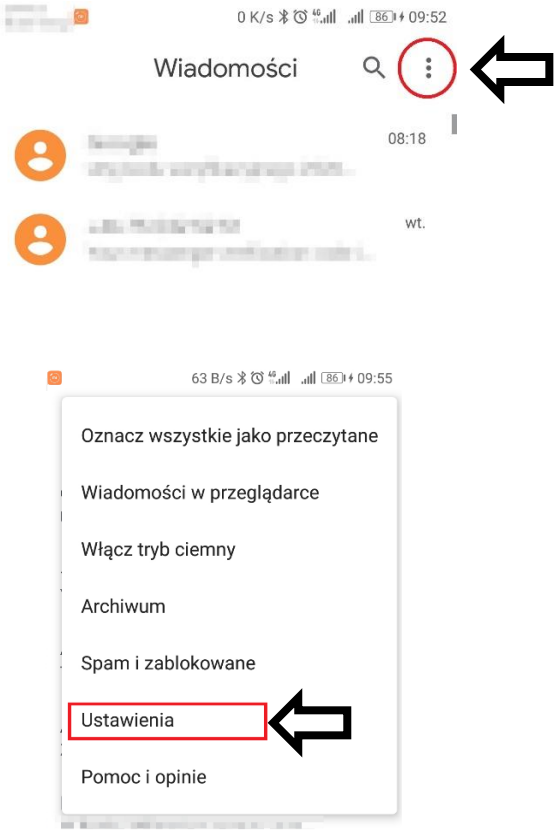

**9)** W oknie ustawień należy wybrać Ogólne -> Funkcje czatu

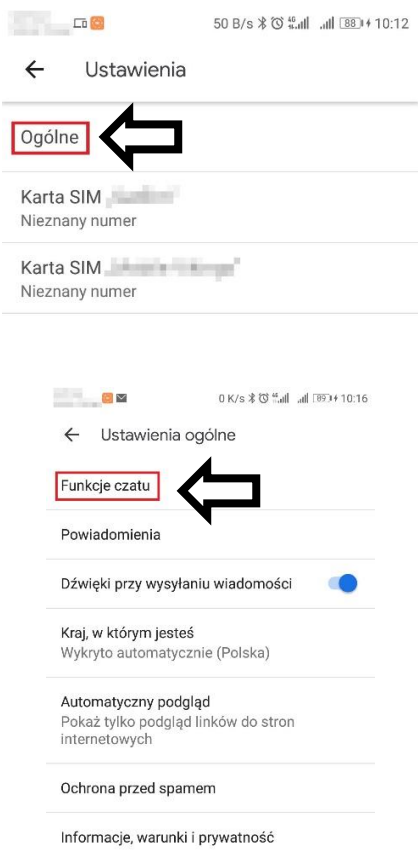

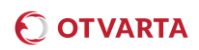

**10)**Na kolejnym ekranie należy kliknąć Włącz funkcje czatu

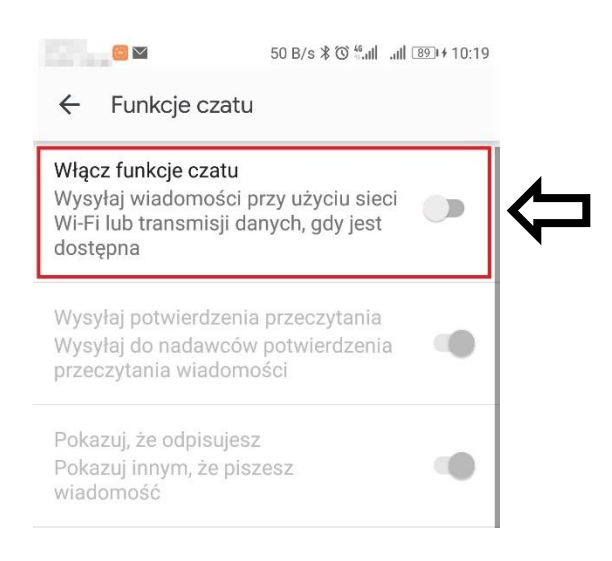

**11)**Na kolejnym ekranie należy podać numer telefonu.

#### Aby ukończyć konfigurację funkcji czatu, wpisz swój numer telefonu

Jesteś o krok od włączenia wybranych wcześniej zaawansowanych funkcji czatu

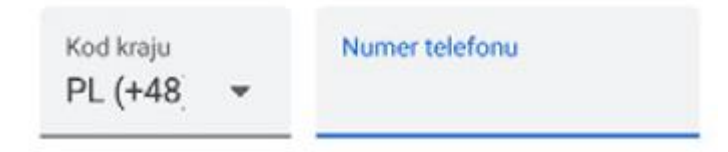

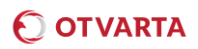

Po podaniu numeru telefonu usługa zostanie automatycznie skonfigurowana. Po pomyślnym uruchomieniu usługi RCS okno ustawień funkcji czatu będzie wyglądać następująco:

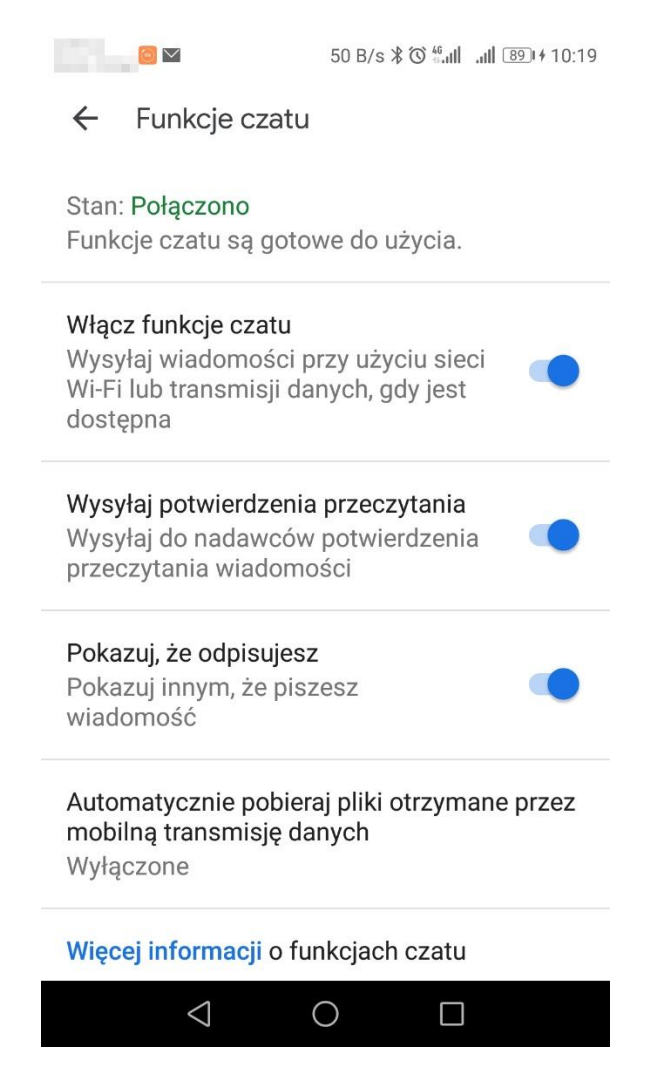

Jeśli urządzenie nie obsługuje jeszcze standardu RCS pojawi się następujący komunikat:

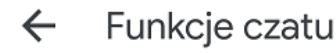

Funkcje czatu są niedostępne na tym urządzeniu.

Twoje urządzenie nie obsługuje tej funkcji. Więcej informacji

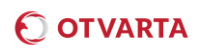

# **3 WYSYŁANIE WIADOMOŚCI RCS**

Wiadomości RCS wysyła się dokładnie tak samo jak wiadomości SMS/MMS. W sytuacji, gdy odbiorca wiadomości ma włączoną usługę RCS okno wysyłania wiadomości wygląda następująco:

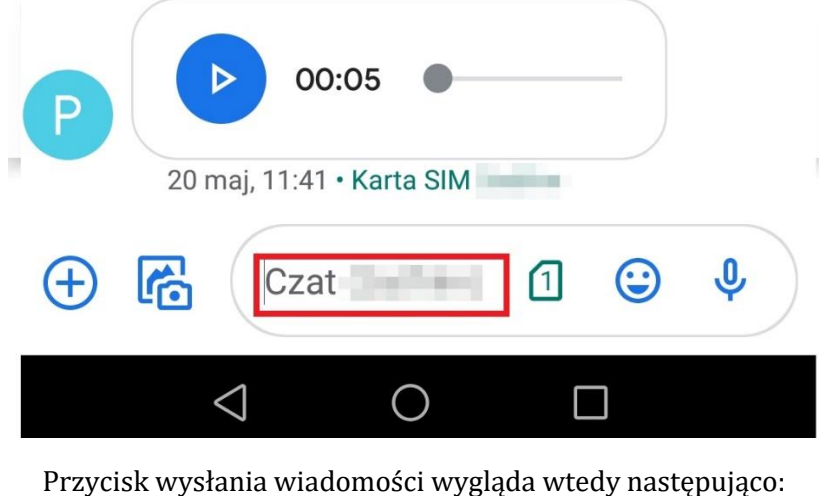

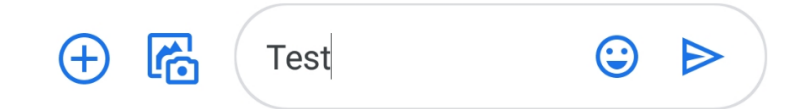

Jeśli odbiorca nie ma aktywnej usługi RCS, wiadomość zostanie wysłana jako SMS lub MMS. Okno wysyłania wiadomości będzie wyglądać następująco:

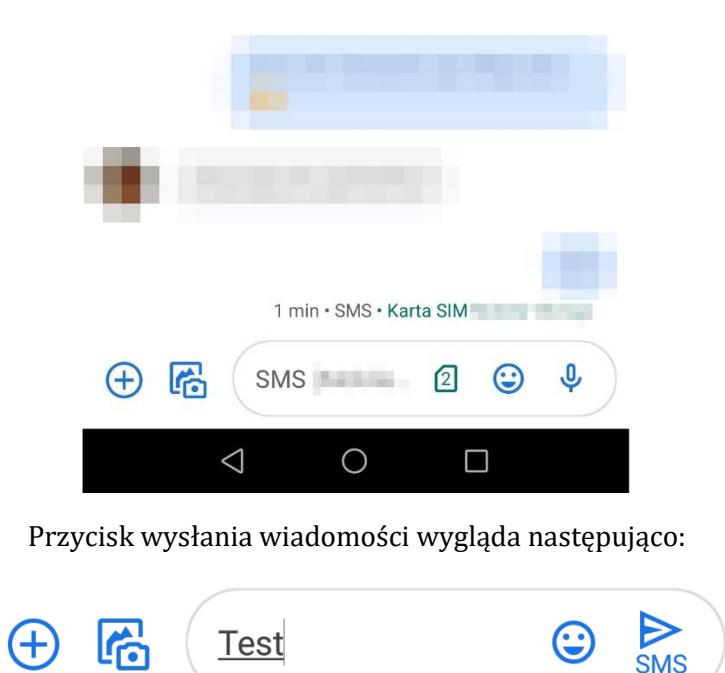

## **4 WYŚWIETLANIE WIADOMOŚCI NA KOMPUTERZE**

Poza obsługą standardu RCS aplikacja Wiadomości ma również możliwość wyświetlania wiadomości na ekranie komputera. Aby uruchomić tą funkcję należy wejść w ustawienia aplikacji:

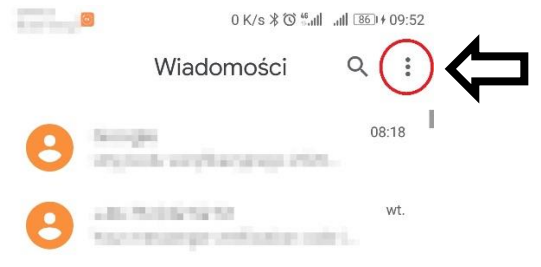

Wybieramy opcję "Wiadomości w przeglądarce":

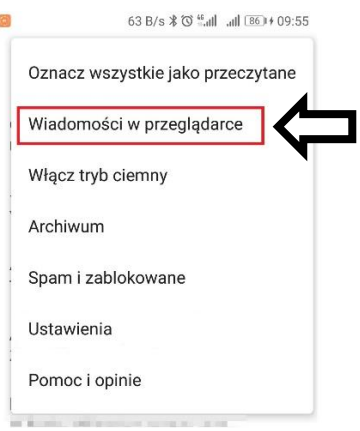

Wybieramy opcję Skaner kodów QR:

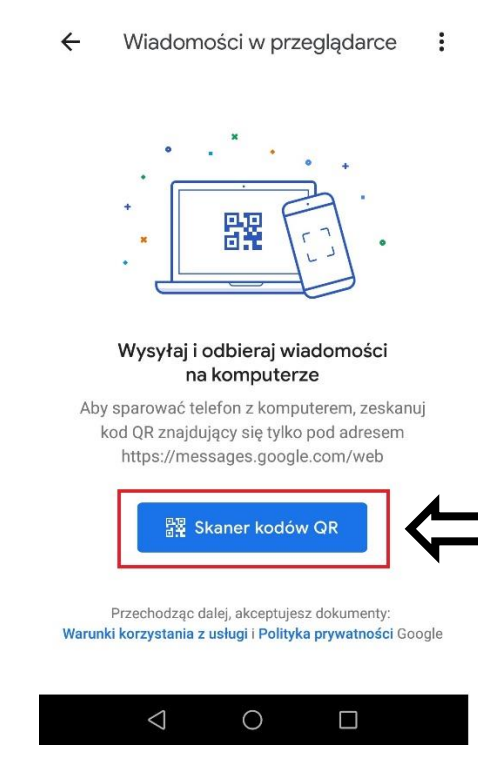

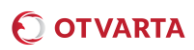

#### W oknie przeglądarki internetowej na komputerze należy otworzyć stronę:

<https://messages.google.com/web/authentication> i za pomocą aplikacji zeskanować wyświetlony kod QR. Po zeskanowaniu kodu wiadomości pojawią się w oknie przeglądarki.

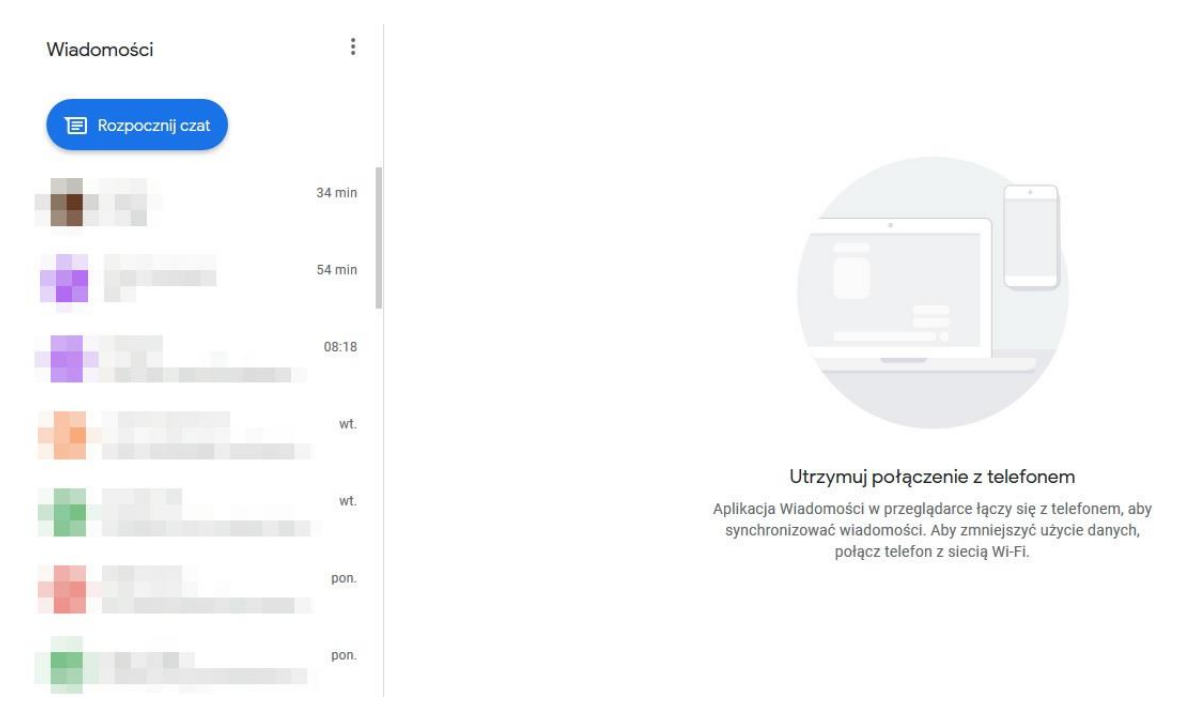

## **5 WYŁĄCZENIE USŁUGI RCS**

Jeśli mamy dostęp do urządzenia, na którym aktywowano usługę RCS, wystarczy wejść w ustawienia aplikacji i wyłączyć funkcje czatu. W sytuacji gdy nie mamy dostępu do urządzenia, na którym usługa została aktywowana należy wejść na stronę: <https://messages.google.com/disable-chat> po przejściu do dolnej części strony należy podać numer telefonu na którym usługa RCS jest aktywna. Na podany numer wysłana zostanie wiadomość z kodem weryfikacyjnym, który należy wpisać poniżej i kliknąć zweryfikuj.

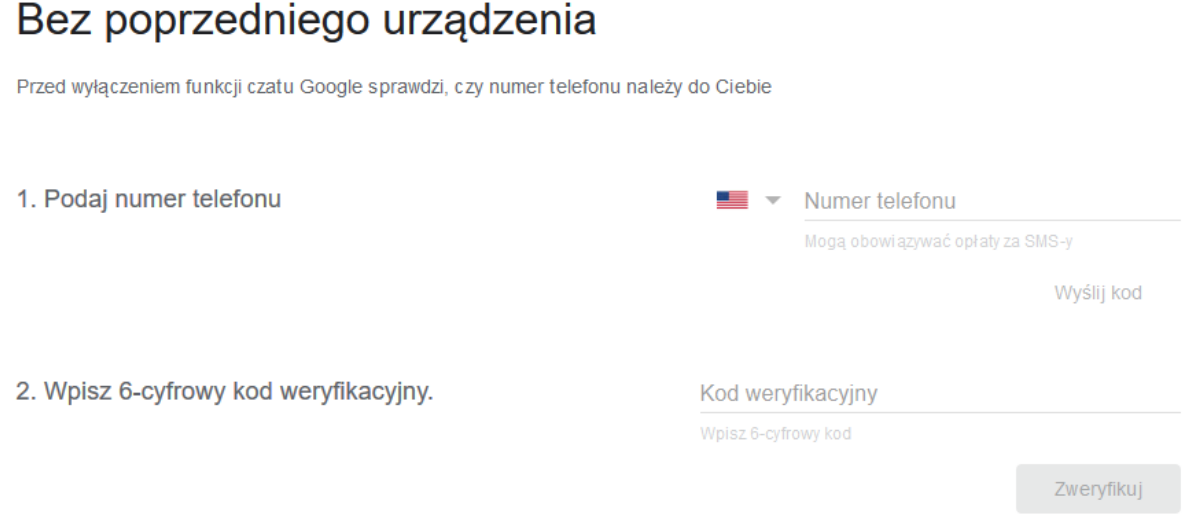